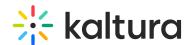

# **Deploying Lecture Capture for your Organization**

Last Modified on 08/30/2023 4:04 pm IDT

Kaltura Lecture Capture supports software management systems that help administrators manage large groups of Windows-based computer systems such as SCCM. Admins can easily deploy Kaltura Lecture Capture across the organization as part of system images and configure the application once.

#### **Command Line**

See the following URL to view the command line options for deploying Kaltura Classroom for your organization:

https://msdn.microsoft.com/en-us/library/windows/desktop/aa367988(v=vs.85).aspx

### **Selecting Features**

Enter the following command to add the uploader (Upload Service) and the app (Capture Application):

add

ADDLOCAL="CaptureAppFeature,UploadServiceFeature,LaunchOnLoginFeature,AuthenticationFeature"

remove

REMOVE="CaptureAppFeature,UploadServiceFeature,LaunchOnLoginFeature,AuthenticationFeature"

Enter the following command to add the uploader only:

add ADDLOCAL=UploadServiceFeature

Enter the following command to add the app only:

add ADDLOCAL=CaptureAppFeature

#### **Available Kaltura Specific Properties**

- **KALTURA\_RECORDINGS\_DIR** Location of the recording files, there is a default, no need to set this. If changed from default the folder needs to be available to all users to write and read. This is a mandatory parameter when not using the UI.
- KALTURA\_LOGS\_DIR Location of the log fils, there is a default, no need set this.
- KALTURA\_URL Default Please do not change.
- KALTURA APPTOKEN Please enter your provided app token.
- KALTURA\_APPTOKEN\_ID Please enter your provided app token ID.
- KALTURA\_PARTNER\_ID Please enter your Partner ID.
- KALTURA\_DEFAULT\_USER\_ID Please enter the default user ID to be used for recordings with no
  user ID set..
- INSTALLDESKTOPSHORTCUT 1 yes 0 no, default is set to yes
- INSTALLPROGRAMSSHORTCUT 1 yes 0 no, default is set to yes
- INSTALLDIR Location of the installation path default available
- KALTURA\_AUTH\_URL Authentication URL for Classroom login flow feature
- KALTURA\_AUTHENTICATION\_MODE 1 yes 0 no, default is set to no

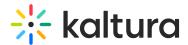

## **Examples**

This following is an example of how to install with UI prompt and save installation logs into the example.log.

.msiexec /i KalturaClassroom\_0.0.1.msi /L\*V "example.log"

The following example shows how to install without UI prompt (You will need elevated administator rights):

. msiexec /i KalturaClassroom\_0.0.1.msi /L\*V "example.log" /qn

 $\label{log-cond} Kaltura Classroom\_0.0.1.msi / L*V "example.log" / qn KALTURA\_RECORDINGS\_DIR="z:\lectures\" ADDLOCAL=Capture AppFeature$ 

▲Since the msi installs services and application for all users you need to run the msi in administrator and elevated privileges